## Scanner foto HP Scanjet 4370 Manualul utilizatorului

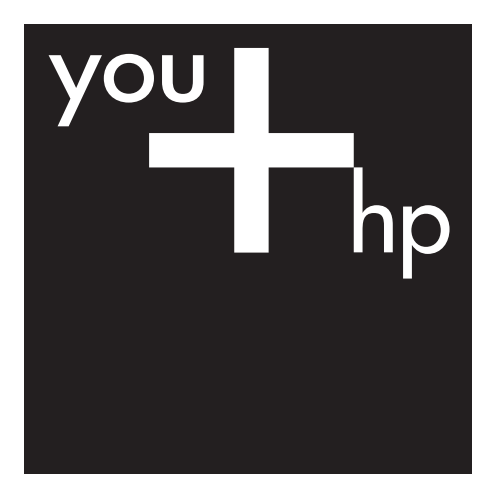

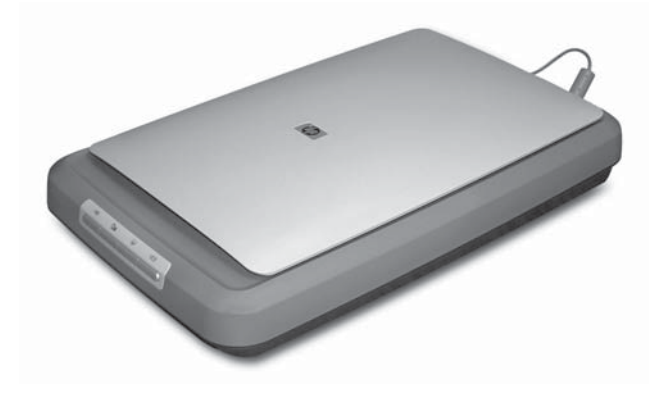

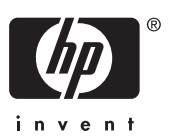

HP Scanjet 4370

**Manualul utilizatorului**

#### **Drepturi de autor şi licenţă**

© 2005 Copyright Hewlett-Packard Development Company, L.P.

Reproducerea, adaptarea sau traducerea fără permisiune prealabilă scrisă este interzisă, cu excepţia permisiunilor acordate prin legi ale dreptului de autor.

Informaţiile cuprinse în acest document se pot modifica fără notificare prealabilă.

Singurele garantii pentru produsele și serviciile HP sunt cele stabilite prin certificatele de garantie specifice care însotesc aceste produse și servicii. Nimic din acest document nu trebuie interpretat ca o garanţie suplimentară. HP nu răspunde pentru erorile tehnice sau editoriale sau pentru omisiunile din acest document.

#### **Menţiuni despre mărcile comerciale**

Microsoft şi Windows sunt mărci comerciale înregistrate ale Microsoft Corporation.

## **Cuprins**

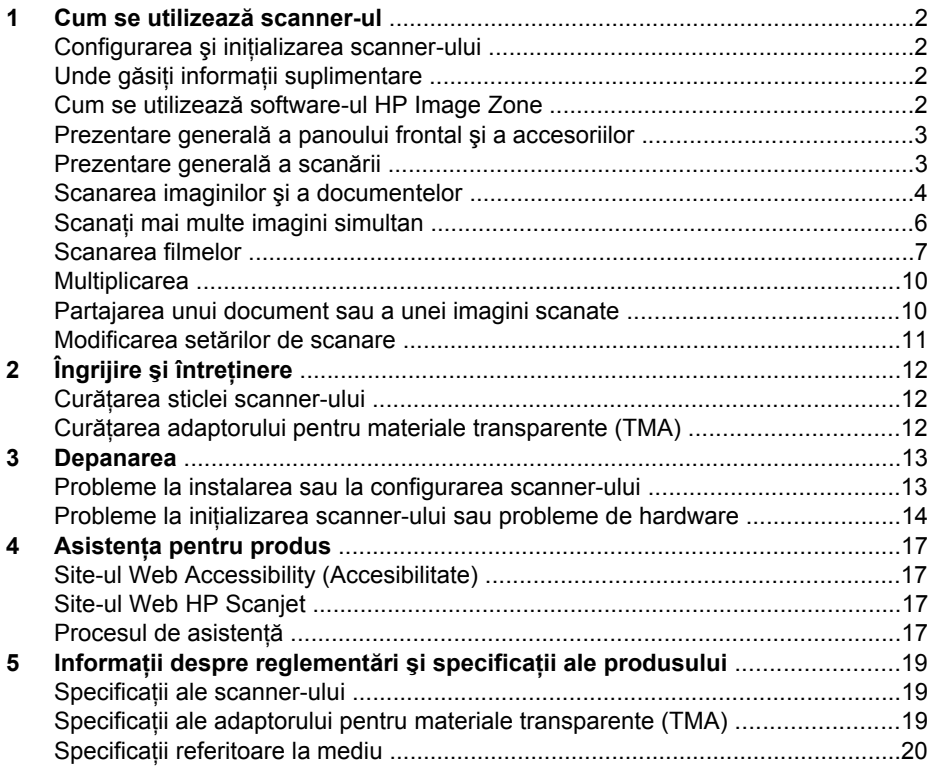

## <span id="page-4-0"></span>**1 Cum se utilizează scanner-ul**

Acest manual descrie modul de utilizare a scanner-ului foto HP Scanjet 4370 şi a accesoriilor sale, modul de rezolvare a problemelor de instalare şi modul de contactare a asistenței pentru clienți.

## **Configurarea şi iniţializarea scanner-ului**

Pentru a configura scanner-ul și a instala software-ul de scanare, consultați afișul de configurare livrat împreună cu scanner-ul.

## **Unde găsiţi informaţii suplimentare**

Informaţii suplimentare despre scanner şi despre software pot fi găsite în asistenţa afişată pe ecran. Dacă aţi instalat software-ul HP Image Zone livrat împreună cu scanner-ul, faceţi dublu clic pe pictograma **HP Solution Center (Centrul de soluţii HP)** de pe spaţiul de lucru, apoi faceţi clic pe **Onscreen Guide (Ghidul afişat pe ecran)**.

**Utilizatori Macintosh:** Pentru informaţii despre procedurile de scanare, consultaţi asistența afișată pe ecran din software-ul HP Image Zone pentru Macintosh.

## **Cum se utilizează software-ul HP Image Zone**

După instalarea software-ului HP Image Zone, în spaţiul de lucru apar două pictograme. Aceste pictograme deschid două programe pentru scanare şi pentru editarea scanărilor.

Pentru informaţii despre utilizarea **HP Solution Center (Centrului de soluţii HP)** şi a **HP Image Zone**, consultaţi asistenţa afişată pe ecran.

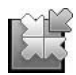

HP Solution Center (Centrul de soluţii HP) este programul care vă iniţiază în scanarea imaginilor şi a documentelor. Din HP Solution Center (Centrul de solutii HP) aveti posibilitatea să:

- Rulati functii de scanare și de copiere
- Accesati asistenta și informațiile despre depanare
- Accesati aplicatia HP Image Zone pentru editarea scanărilor
- Modificați setările și preferințele

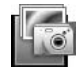

HP Image Zone este programul utilizat pentru manipularea, tipărirea, arhivarea şi partajarea imaginilor, după ce acestea au fost scanate. Puteti accesa HP Image Zone prin intermediul pictogramei din spaţiul de lucru sau prin HP Solution Center (Centrul de soluţii HP).

Pentru a începe scanarea:

Faceţi dublu clic pe pictograma **HP Solution Center (Centrul de soluţii HP)** din spatiul de lucru, faceți clic pe fila pentru scanner, apoi faceți clic pe acțiunea pe care doriţi să o efectuaţi.

<span id="page-5-0"></span>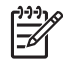

**Notă** Dacă pictograma **HP Solution Center (Centrul de soluţii HP)** nu este disponibilă în spaţiul de lucru, faceţi clic pe **Start**, faceţi clic pe **Programs (Programe)** (sau pe **All Programs (Toate programele)**), faceţi clic pe **HP**, apoi faceţi clic pe **HP Solution Center (Centrul de soluţii HP)**.

## **Prezentare generală a panoului frontal şi a accesoriilor**

Această sectiune oferă o prezentare generală a panoului frontal al scanner-ului și a adaptorului pentru materiale transparente (TMA).

#### **Butoanele panoului frontal**

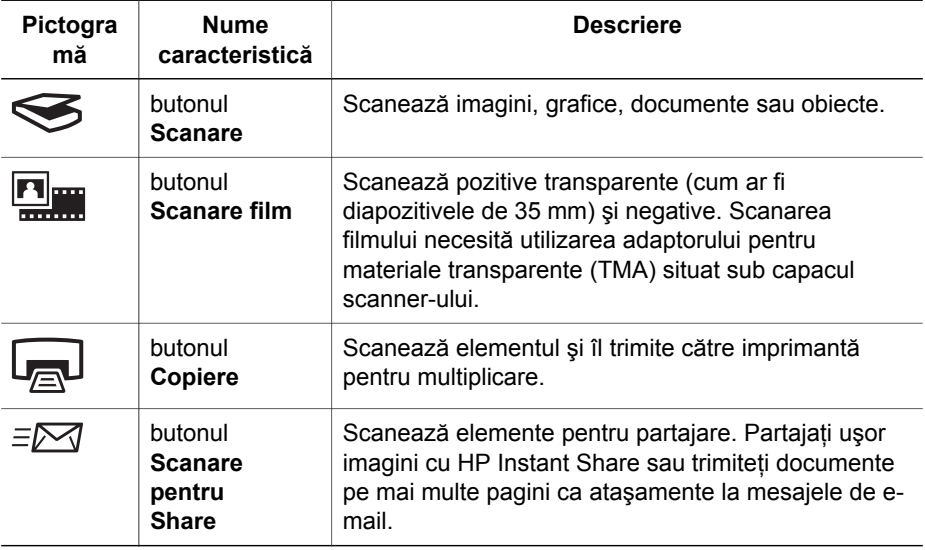

#### **Adaptorul pentru materiale transparente (TMA)**

Aveti posibilitatea să utilizati adaptorul pentru materiale transparente (TMA) pentru a scana diapozitive sau negative de 35 mm. Pentru informații suplimentare despre TMA, consultați [Scanarea filmelor.](#page-9-0)

### **Prezentare generală a scanării**

Aveți la dispoziție trei moduri de a începe scanarea:

- De la butoanele panoului frontal pentru a porni rapid, utilizând funcțiile de bază
- Din HP Solution Center (Centrul de soluții HP) pentru a avea mai mult control pe parcursul procesului de scanare
- Din alte programe software

#### <span id="page-6-0"></span>**Scanarea de la butoanele panoului frontal al scanner-ului**

Utilizati butoanele panoului frontal al scanner-ului pentru functiile de scanare de bază, cum ar fi scanarea imaginilor şi a documentelor. În acest manual se găsesc instructiuni pentru utilizarea butoanelor panoului frontal. Pentru functii mai complexe, consultaţi asistenţa afişată pe ecran din HP Solution Center (Centrul de soluţii HP).

#### **Scanarea din HP Solution Center (Centrul de soluţii HP)**

Scanați din HP Solution Center (Centrul de soluții HP) dacă doriți un control sporit asupra procesului de scanare, precum previzualizarea imaginii înainte de scanarea finală, utilizarea unor caracteristici mai complexe sau modificarea setărilor pentru scanare.

Pentru a porni HP Solution Center (Centrul de soluții HP):

- 1. Efectuaţi una dintre următoarele acţiuni:
	- a. În spatiul de lucru Windows, faceti dublu clic pe pictograma **HP Solution Center (Centrul de soluţii HP).**
	- b. În bara de activităţi, faceţi clic pe **Start**, selectaţi **Programs (Programe)** sau **All Programs (Toate programele)**, selectati HP, apoi faceti clic pe HP **Solution Center (Centrul de soluţii HP)**.
- 2. Dacă ati instalat mai multe echipamente HP, faceti clic pe fila pentru scanner. HP Solution Center (Centrul de soluții HP) afișează numai funcțiile, setările și opţiunile de asistenţă corespunzătoare dispozitivului HP selectat.

#### **Scanarea din alte programe software**

Aveţi posibilitatea de a scana imagini direct din programele software pe care le utilizaţi, dacă programele sunt compatibile TWAIN. În general, un program este compatibil dacă are o opţiune de meniu precum **Acquire (Preluare)**, **Scan (Scanare)** sau **Import New Object (Import obiect nou)**. Dacă nu ştiţi sigur dacă programul este compatibil sau dacă nu recunoașteți opțiunea respectivă, consultați documentația programului respectiv.

### **Scanarea imaginilor şi a documentelor**

Utilizaţi butonul Scanare pentru a scana rapid imagini sau documente.

- Selectarea tipului de original document sau imagine
- [Scanarea imaginilor](#page-7-0)
- [Scanarea documentelor](#page-8-0)

#### **Selectarea tipului de original — document sau imagine**

Pentru tipul de original aveti două optiuni: **Document** sau Picture (Imagine). Scannerul optimizează setările pe baza opțiunii selectate. Pentru a stabili care este tipul optim de original pentru anumite condiţii specifice, utilizaţi următoarele indicaţii.

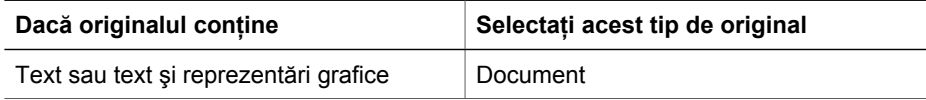

<span id="page-7-0"></span>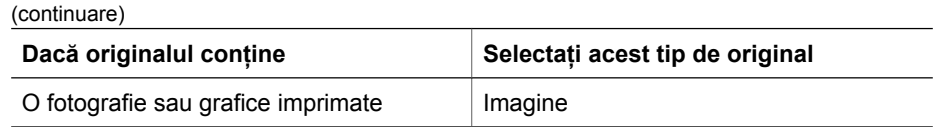

#### **Scanarea imaginilor**

Utilizați butonul **Scanare** (
see ) pentru a scana fotografii și reprezentări grafice.

Pentru scanarea diapozitivelor sau a negativelor, consultati [Scanarea filmelor.](#page-9-0)

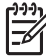

**Notă** Dacă doriţi să previzualizaţi rezultatele scanării înainte de a le trimite către destinaţie, selectaţi **Show Preview (Afişare previzualizare)** în caseta de dialog **HP Scanning (Scanare HP)**. Consultaţi şi *Preview a scanned image (Previzualizarea unei imagini scanate)* din asistenţa afişată pe ecran.

1. Amplasaţi originalul cu faţa în jos pe sticla scanner-ului, aşa cum indică marcajele de referintă, apoi închideți capacul.

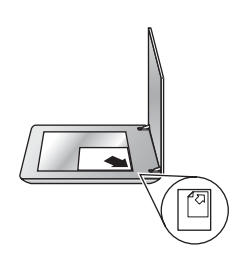

- 2. Apăsați butonul **Scanare** (
S. Apare caseta de dialog **HP Scanning (Scanare HP)**.
- 3. Faceţi clic pe **Scan (Scanare)**.
- 4. După terminarea scanării, plasați un element pe sticla scanner-ului și faceți clic pe **Scan (Scanare)** pentru a scana o altă imagine sau faceţi clic pe **Done (Gata)**. Software-ul salvează rezultatul scanării într-un subfolder din folderul **My Scans (Scanările mele)**, situat în cadrul folderului **My Documents (Documentele mele)**. Subfolderul este denumit în functie de anul și luna curente. În mod implicit, imaginea scanată este trimisă şi către HP Image Zone.
	-

**Notă** Dacă a fost selectată opţiunea **Show Preview (Afişare previzualizare)**, trebuie să faceţi clic pe butonul **Accept (Acceptare)** în ecranul de previzualizare pentru a iniția scanarea. Când vi se solicită, faceţi clic pe **Yes (Da)** pentru a scana şi alte imagini, sau faceţi clic pe **No (Nu)** pentru a trimite imaginile scanate către locatia specificată.

**Sfat** Software-ul HP Scanning (Scanare HP) are posibilitatea de a corecta automat imaginile sau de a restaura culorile estompate din imaginile vechi. Pentru a activa sau dezactiva corectarea imaginii, selectaţi **Auto Correct Photos (Corectare automată fotografii)** din meniul **Basic (De bază)** al software-ului HP Scanning (Scanare HP), apoi selectati optiunile dorite. Pentru a utiliza această caracteristică, trebuie selectată opţiunea **Show Preview (Afişare previzualizare)**.

#### <span id="page-8-0"></span>**Scanarea documentelor**

Utilizati butonul **Scanare** (  $\leq$ ) pentru a scana documente.

Scanner-ul va scana un document original către orice destinație selectată din caseta de dialog HP Scanning (Scanare HP).

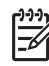

**Notă** Dacă doriţi să previzualizaţi rezultatele scanării înainte de a fi trimise către destinaţie, selectaţi **Show Preview (Afişare previzualizare)** din caseta de dialog **HP Scanning (Scanare HP)** sau porniţi scanarea din HP Solution Center (Centrul de solutii HP). Consultati și **Preview a scanned image (Previzualizarea unei imagini scanate)** din asistenţa afişată pe ecran.

1. Amplasati originalul cu fata în jos pe sticla scanner-ului, asa cum indică marcajul de referintă.

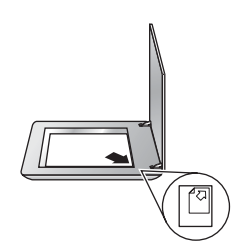

- 2. Apăsați butonul **Scanare** (S). Apare caseta de dialog **HP Scanning (Scanare**) **HP)**.
- 3. Sub antetul **What are you scanning? (Ce scanaţi?)**, faceţi clic pe **Document**, apoi selectaţi una dintre următoarele opţiuni:
	- **Color** Aceasta este setarea prestabilită.
	- **Grayscale (Tonuri de gri)** realizează conversia unui original color în tonuri de gri și creează un fisier de dimensiune mai mică decât optiunea Color.
	- **Black & White (Alb-negru)** setarea optimă pentru scanarea unei reprezentări grafice alb-negru, dar nerecomandată pentru originalele color, sau în tonuri de gri, dacă doriți să mențineți detaliile vizibile.
- 4. Faceţi clic pe **Scan (Scanare)**.
- 5. După ce aţi terminat cu pagina respectivă, amplasaţi următoarea pagină pe sticlă şi faceţi clic pe **Scan (Scanare)** pentru a scana o altă pagină sau un alt document.
- 6. După ce aţi terminat cu toate paginile, faceţi clic pe **Done (Gata)**. După ce faceţi clic pe **Done (Gata)**, software-ul trimite fişierul scanat spre locaţia specificată.

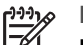

**Notă** Dacă a fost selectată opţiunea **Show Preview (Afişare**

**previzualizare)**, trebuie să faceţi clic pe butonul **Accept (Acceptare)** în ecranul de previzualizare pentru a iniția scanarea. Când vi se solicită, faceti clic pe **Yes (Da)** pentru a scana și alte pagini sau faceti clic pe No **(Nu)** pentru a trimite paginile scanate spre locaţia specificată.

## **Scanaţi mai multe imagini simultan**

Puteți scana mai multe imagini simultan de pe sticla scanner-ului.

<span id="page-9-0"></span>Aranjati imaginile pe care doriti să le scanați pe sticla dispozitivului de scanare HP. Pentru rezultate optime, lăsați un spațiu de cel puțin 0,25 inch (6 mm) între marginile imaginilor. Apoi urmati pasii pentru scanarea unei imagini. Pentru informatii suplimentare, consultați [Scanarea imaginilor.](#page-7-0)

**Sfat** Utilizați butonul **Scan (Scanare)** ( $\leq$ ) de pe capacul scanner-ului sau din HP Solution Center (Centrul de soluţii HP) pentru a scana mai multe imagini simultan.

### **Scanarea filmelor**

Această sectiune contine informații despre utilizarea adaptorului pentru materiale transparente (TMA) pentru a scana pozitive, inclusiv diapozitive de 35 mm şi negative.

Pentru sfaturi despre scanarea filmelor, consultati [Sfaturi pentru scanarea materialelor](#page-12-0) [transparente.](#page-12-0)

#### **Scanarea pozitivelor (cum ar fi diapozitivele de 35 mm)**

Adaptorul pentru materiale transparente (TMA) al acestui model permite scanarea a maxim două diapozitive de 35 mm simultan, în functie de orientare. Pentru a scana diapozitive de 35 mm, utilizați suportul pentru diapozitive inclus în TMA-ul încorporat.

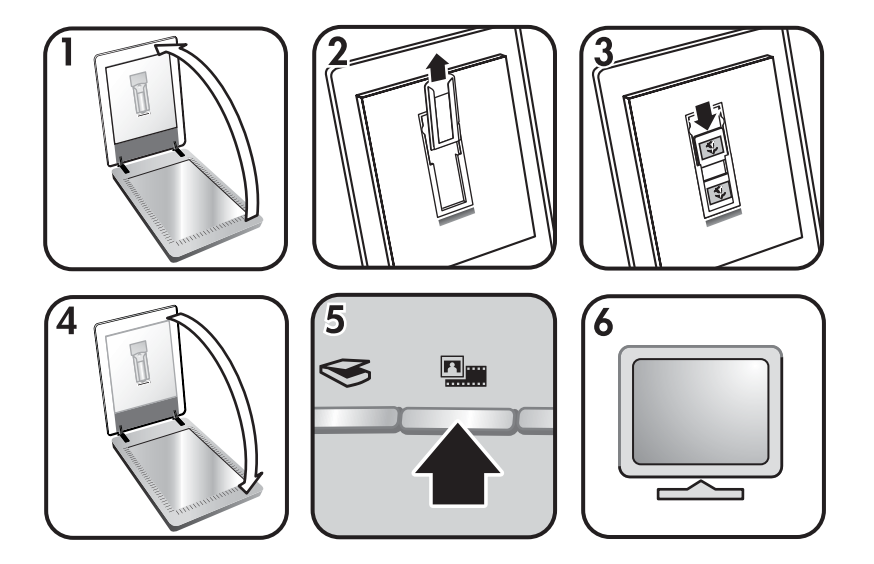

- 1. Deschideti capacul scanner-ului.
- 2. Scoateti suportul pentru benzi cu negative, dacă acesta este prezent, din suportul pentru diapozitive.
- 3. Amplasati diapozitivele în suportul pentru diapozitive. Introduceți diapozitivele cu partea superioară în sus şi cu faţa spre dvs.
- 4. Închideţi capacul scanner-ului.

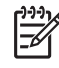

**Notă** Verificaţi ca diapozitivele să fie drepte şi să nu se suprapună. Nu apăsaţi butonul **Scanare film** decât dacă diapozitivele au fost încărcate şi capacul a fost închis.

- 5. Apăsaţi butonul **Scanare film** ( ) de pe scanner sau faceţi clic pe **Scan Film (Scanare film)** din HP Solution Center (Centrul de soluţii HP).
- 6. Din caseta de dialog **HP Scanning (Scanare HP)**, selectaţi **Picture (Imagine)**.
- 7. Selectaţi **Scan positives, including 35 mm slides, using the TMA (Scanarea pozitivelor, inclusiv a diapozitivelor de 35 mm, utilizând dispozitivul TMA)**. Dacă doriţi să previzualizaţi imaginea scanată, selectaţi caseta de dialog **Show Preview (Afişare previzualizare)** sau porniţi scanarea din HP Solution Center (Centrul de soluţii HP).
- 8. Faceţi clic pe **Scan (Scanare)**.
- 9. Pentru a finaliza scanarea, urmați instrucțiunile de pe ecran. Rezultatul scanării este trimis către destinaţia selectată în caseta de dialog HP Scanning (Scanare HP) .
- 10. După ce ati terminat, scoateti diapozitivele. Amplasati din nou suportul pentru benzi cu negative pe capacul scanner-ului pentru o depozitare cât mai convenabilă.

#### **Scanarea negativelor**

Pentru scanarea negativelor de 35 mm, utilizati suportul pentru benzi cu negative. Suportul pentru benzi cu negative este situat în suportul pentru diapozitive care este inclus în adaptorul pentru materiale transparente (TMA) încorporat.

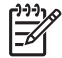

**Notă** Pentru a scana negativele de 35 mm, trebuie să utilizaţi suportul pentru benzi cu negative. Amplasati întotdeauna suportul pentru benzi cu negative înapoi înăuntrul suportului pentru diapozitive din capacul scanner-ului, după ce ati terminat.

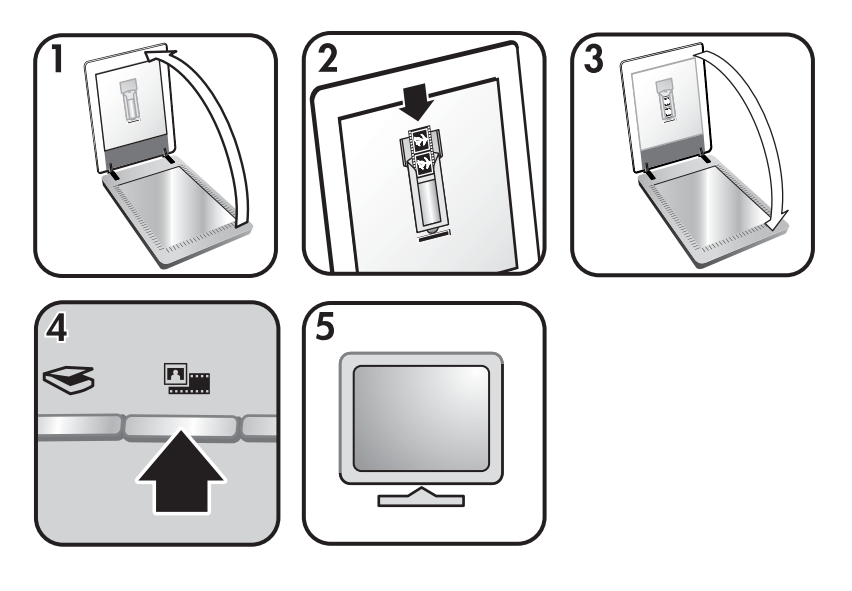

- 1. Deschideți capacul scanner-ului și scoateți suportul pentru benzi cu negative din suportul pentru diapozitive.
- 2. Glisati o bandă cu negative în suportul pentru benzi cu negative, astfel încât partea lucioasă a negativelor să fie îndreptată spre dvs.

Notă Negativele se pot deteriora usor. Atingeti-le numai pe laturi.

Utilizaţi diapozitivele goale pentru a umple spaţiile libere din suport.

- 3. Introduceţi din nou suportul pentru benzi cu negative în suportul pentru diapozitive, apoi închideţi capacul scanner-ului.
- 4. Apăsați butonul **Scanare film** ( $\Box$ ) de pe scanner sau faceți clic pe Scan Film **(Scanare film)** din HP Solution Center (Centrul de soluţii HP).
- 5. Selectaţi **Picture (Imagine)**.
- 6. Selectaţi **Scan negatives using the Transparent Materials Adapter (TMA) (Scanarea negativelor utilizând adaptorul pentru materiale transparente (TMA))** .

Dacă doriţi să previzualizaţi imaginea scanată, selectaţi caseta de dialog **Show Preview (Afişare previzualizare)** sau porniţi scanarea din HP Solution Center (Centrul de solutii HP).

- 7. Faceţi clic pe **Scan (Scanare)**.
- 8. Pentru a finaliza scanarea, urmati instructiunile de pe ecran. Rezultatul scanării este trimis către destinația selectată în caseta de dialog HP Scanning (Scanare HP).
- 9. După ce ați terminat, scoateți banda cu negative. Amplasați din nou suportul pentru benzi cu negative pe capacul scanner-ului pentru o depozitare cât mai convenabilă.

#### <span id="page-12-0"></span>**Sfaturi pentru scanarea materialelor transparente**

- Pentru a scana elemente mai mari decât cele acceptate de adaptorul pentru elemente transparente (TMA), amplasati materialul transparent pe sticla scannerului, amplasaţi o coală albă de hârtie deasupra materialului transparent, apoi scanați normal.
- Când scanaţi un diapozitiv sau un negativ de 35 mm, software-ul scanner-ului măreşte automat imaginea până la aproximativ 10 cm x 15 cm (4 x 6 inch). Dacă doriți ca imaginea finală să fie mai mare sau mai mică, utilizați instrumentul **Resize (Redimensionare)** din software-ul scanner-ului pentru a stabili scara la dimensiunea finală pe care o selectaţi. Scanner-ul va scana elementul la dimensiunea selectată şi va ajusta rezoluţia de scanare în mod corespunzător.
- Pentru a scana pozitive, cum ar fi diapozitivele de 35 mm, sau negative utilizând dispozitivul TMA, apăsaţi butonul **Scan Film** ( ) sau faceţi clic pe **Scan Film (Scanare film)** din HP Solution Center (Centrul de solutii HP).

### **Multiplicarea**

Utilizati butonul **Copiere** (a) pentru a scana un original și a-l trimite către o imprimantă

Butonul **Copiere** de pe panoul frontal este optimizat pentru a scana şi a tipări un duplicat al elementelor de pe sticla scanner-ului. Dacă doriți să modificați imaginea, de exemplu prin tonuri mai deschise sau mai întunecate, sau să aiustați dimensiunea, faceti clic pe **Cancel (Anulare)** în caseta de dialog **hp copying (copiere hp)**. Ajustati setările, apoi finalizați scanarea. Dacă utilizați HP Solution Center (Centrul de soluții HP), puteţi să faceţi clic şi pe butonul **Make Copies (Realizare copii)** şi să ajustaţi setările în ecranul de previzualizare.

- 1. Amplasaţi originalul cu faţa în jos pe sticla scanner-ului, aşa cum indică marcajele de referinţă.
- 2. Apăsaţi butonul **Copiere** ( ). Copia este tipărită la imprimanta implicită.

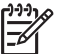

Notă Pentru functia de copiere nu există nici o previzualizare a imaginilor.

## **Partajarea unui document sau a unei imagini scanate**

Utilizați butonul **Scanare pentru Share** ( $\equiv \sim$ ) pentru a scana imagini sau documente de pe sticla scanner-ului şi a le trimite către HP Instant Share, dacă este disponibil, sau către un program de e-mail compatibil, ca ataşament.

HP Instant Share este opţiunea recomandată pentru partajarea imaginilor.

E-mail este opţiunea recomandată pentru partajarea documentelor text pe una sau mai multe pagini.

- 1. Amplasaţi originalul cu faţa în jos pe sticla scanner-ului, aşa cum indică marcajele de referintă.
- 2. Utilizati butonul **Scanare pentru Share** ( $\equiv \sqrt{ }$ ). Apare caseta de dialog HP **Scanning (Scanare HP)**.
- 3. În secţiunea **Scan to (Scanare către)**, selectaţi **HP Instant Share** sau **E-mail**.

<span id="page-13-0"></span>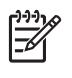

**Notă** Dacă selectaţi **E-mail**, puteţi modifica tipul fişierului şi salva optiunile. Pentru informatii suplimentare despre HP Instant Share, consultati asistenta afisată pe ecran pentru HP Instant Share. Pentru informaț[ii suplimentare](#page-4-0), consultați Unde găsiți informații suplimentare.

- 4. Faceţi clic pe **Scan (Scanare)**.
- 5. După ce aţi terminat cu toate originalele, faceţi clic pe **Done (Gata)**. După ce faceti clic pe Done (Gata), software-ul trimite fișierul scanat către HP Instant Share sau către programul dvs. de e-mail implicit.

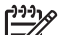

- **Notă** Dacă a fost selectată opţiunea **Show Preview (Afişare previzualizare)**, trebuie să faceţi clic pe butonul **Accept (Acceptare)** în ecranul de previzualizare pentru a initia scanarea. Când vi se solicită, faceţi clic pe **Yes (Da)** pentru a scana şi alte imagini sau faceţi clic pe **No (Nu)** pentru a trimite imaginile scanate către locaţia specificată.
- 6. Efectuați una dintre următoarele acțiuni, în funcție de destinația selectată:
	- **HP Instant Share**: selectati din mai multe optiuni disponibile pentru a partaja imaginile scanate cu prietenii şi familia.
	- **E-mail:** utilizati programul dvs. de e-mail implicit pentru a redacta și a trimite mesajul de e-mail cu o imagine scanată ataşată. Pentru a vizualiza imaginea scanată înainte de a trimite e-mailul, faceţi dublu clic pe ataşament.

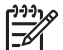

Notă Pentru a modifica programul de e-mail, deschideti software-ul HP Solution Center (Centrul de soluții HP) prin intermediul pictogramei din spatiul de lucru sau din meniul Start, faceti clic pe fila pentru scanner, apoi pe butonul **Settings (Setări)** şi selectaţi **E-mail Settings (Setări e-mail)**. Apare caseta de dialog **E-mail Settings (Setări e-mail)**. Selectaţi programul de e-mail pe care doriţi să îl utilizaţi, apoi faceţi clic pe **OK**.

### **Modificarea setărilor de scanare**

Puteti modifica numeroase setări din HP Solution Center (Centrul de solutii HP), inclusiv:

- Setările butoanelor pentru panoul frontal al scanner-ului
- Setările pentru butoanele de scanare din HP Solution Center (Centrul de solutii HP)
- Preferintele de scanare, cum ar fi expunerea automată

Pentru detalii despre modificarea setărilor, consultați **Change scan settings (Modificarea setărilor pentru scanare)** din asistenţa afişată pe ecran pentru dispozitivul de scanare HP. Pentru informaţii suplimentare despre asistenţa afişată pe ecran, consultati Cum se utilizează [software-ul HP Image Zone](#page-4-0).

# <span id="page-14-0"></span>**2 Îngrijire şi întreţinere**

Curăţarea periodică a scanner-ului ajută la asigurarea unor scanări de calitate superioară. Volumul de îngrijire necesar depinde de mai multi factori, printre care regimul de utilizare și mediul înconjurător. Curățarea de rutină trebuie efectuată în functie de necesități.

Pentru toate procedurile de îngrijire şi întreţinere necesare pentru scanner, consultaţi sectiunea Care and maintenance (Îngrijire și întreținere) din asistența afișată pe ecran. În HP Solution Center (Centrul de soluţii HP), faceţi clic pe **Help (Asistenţă)**, apoi selectaţi secţiunea Help (Asistenţă) corespunzătoare modelului dvs. de scanner.

Curăţarea şi întreţinerea de rutină trebuie să includă sticla scanner-ului şi adaptorul pentru materiale transparente (TMA).

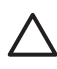

**Atenţie** Evitaţi să amplasaţi în scanner elemente cu margini ascuţite. Procedând astfel, puteti să deteriorati scanner-ul. Înainte de a amplasa un obiect pe sticla scanner-ului, asigurați-vă că elementul nu conține adeziv fluid, pastă de corectare sau alte substanțe care se pot scurge pe sticlă.

## **Curăţarea sticlei scanner-ului**

- 1. Deconectaţi cablul USB şi cablul de alimentare de la scanner.
- 2. Curătați sticla utilizând o cârpă moale, fără scame, pe care ați pulverizat un lichid de curăţare cu concentraţie slabă, apoi ştergeţi sticla cu o cârpă moale, uscată şi fără scame.

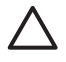

**Atenţie** Utilizaţi lichid de curăţare destinat exclusiv geamurilor. Evitaţi substantele abrazive, acetona, benzenul și tetraclorura de carbon, acestea putând deteriora sticla scanner-ului. Evitaţi alcoolul izopropilic, deoarece acesta lasă urme pe sticlă.

Nu pulverizați lichidul de curățare direct pe sticlă. Dacă se aplică prea mult lichid de curăţare, acesta poate trece de margini, deteriorând scanner-ul.

3. După ce terminaţi, reconectaţi cablul USB şi cablul de alimentare la scanner.

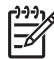

**Notă** Pentru instrucţiuni despre modul de curăţare a părţii de sub sticla scanner-ului, vizitaţi [www.hp.com/support.](http://www.hp.com/support)

## **Curăţarea adaptorului pentru materiale transparente (TMA)**

Curătați adaptorul TMA cu o cârpă moale și uscată. Dacă este necesar, pulverizați uşor cârpa cu lichid de curățare pentru geamuri și ștergeți adaptorul TMA.

## <span id="page-15-0"></span>**3 Depanarea**

Această secțiune conține soluții pentru probleme uzuale ale scanner-ului și ale adaptorului pentru materiale transparente (TMA).

### **Probleme la instalarea sau la configurarea scannerului**

Această secţiune conţine soluţii pentru probleme la instalare sau la configurare.

#### **Dezinstalarea şi reinstalarea software-ului**

Este posibil ca problema să fi fost cauzată de o instalare incompletă. Încercati să dezinstalați și să reinstalați software-ul HP Scanning (Scanare HP). Pentru a reinstala software-ul HP Scanning (Scanare HP), trebuie să aveţi CD-ul cu software-ul HP Image Zone.

Pentru a dezinstala software-ul HP livrat împreună cu scanner-ul, urmati procedurile de mai jos:

- 1. Faceţi clic pe **Start**, faceţi clic pe **Settings (Setări)**, apoi faceţi clic pe **Control Panel (Panou de control)** (în Windows XP, faceți clic pe Start, apoi faceți clic pe **Control Panel (Panou de control)**).
- 2. Faceţi clic pe **Add/Remove Programs (Adăugare/Eliminare programe)** (în Windows XP, denumirea acestei opţiuni este **Add or Remove Programs (Adăugare sau eliminare programe)**) apoi selectaţi software-ul **HP Scanjet**.
- 3. Faceţi clic pe **Remove (Eliminare)**.
- 4. Faceţi clic pe **Add/Remove Programs (Adăugare/Eliminare programe)** (în Windows XP, denumirea acestei optiuni este **Add or Remove Programs (Adăugare sau eliminare programe)**), apoi selectaţi software-ul **HP Image Zone**.
- 5. Reinstalarea se face utilizând CD-ul cu software HP Image Zone, livrat împreună cu scanner-ul. Când introduceti CD-ul, se lansează automat o interfată de instalare. Optaţi pentru instalarea software-ului **HP Image Zone**.

#### **Verificarea cablurilor**

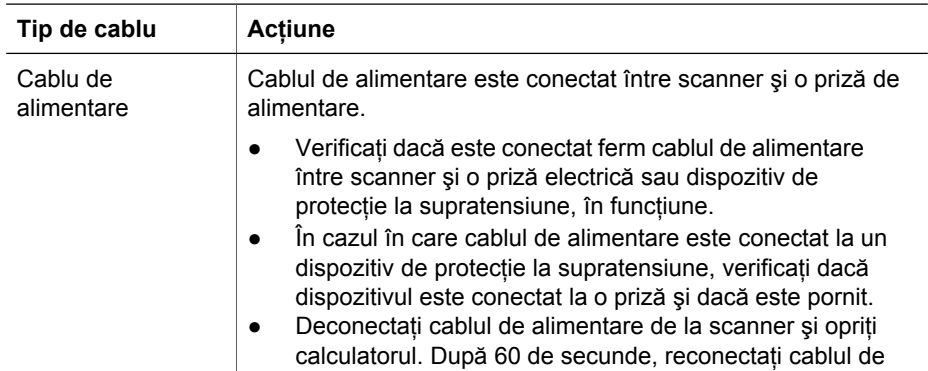

<span id="page-16-0"></span>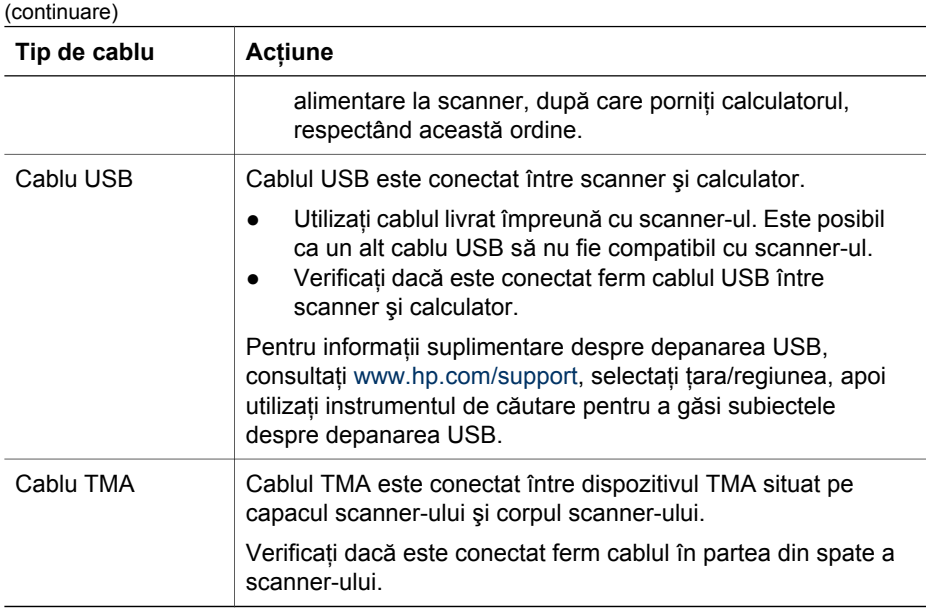

## **Probleme la iniţializarea scanner-ului sau probleme de hardware**

Această secțiune conține soluții pentru probleme la inițializare și de hardware.

#### **Resetarea scanner-ului**

Dacă atunci când încercați să utilizați scanner-ul primiți un mesaj similar cu "Scanner initialization failed" (Inițializarea scanner-ului nu a reușit) sau "Scanner not found" (Scanner-ul nu a fost găsit), utilizaţi procedura următoare:

- 1. Închideţi software-ul HP Image Zone, dacă este deschis.
- 2. Deconectaţi cablul dintre scanner şi calculator.
- 3. Opriţi calculatorul, aşteptaţi 60 de secunde, apoi reporniţi-l.
- 4. Reconectați cablul de legătură dintre calculator și scanner (dacă este posibil, utilizati un alt port USB al calculatorului).
- Verificaţi dacă este conectat corect cablul USB în spatele scanner-ului. Simbolul USB de pe capătul cablului (conectorului) trebuie să fie îndreptat în sus. Când este conectat corect, conectorul USB se va simți ușor slăbit. Când este conectat incorect, conectorul USB se va simţi strâns prea tare.
- Încercati să conectati cablul USB la un alt port USB de la calculator.

#### **Testarea hardware-ului scanner-ului**

Dacă bănuiți că scanner-ul are o problemă hardware, verificați dacă sunt conectate ferm cablurile dintre scanner, calculator și sursa de alimentare. Dacă toate cablurile

sunt conectate corect, verificati ca scanner-ul să fie pornit, apoi testați scanner-ul utilizând următoarea procedură:

- 1. Deconectaţi cablul USB şi cablul de alimentare de la scanner.
- 2. Reconectati cablul USB și cablul de alimentare la scanner.

Suportul de pe scanner se va deplasa înainte şi înapoi aproximativ 25 mm (1 inch), iar lampa se va aprinde.

Dacă suportul nu se deplasează şi lampa scanner-ului nu se aprinde, este posibil ca scanner-ul să aibă o problemă de hardware. Consultaţi Asistenţ[a pentru produs](#page-19-0).

#### **Scanner-ul nu mai funcţionează corect**

Dacă scanner-ul nu mai scanează, parcurgeți pașii de mai jos, în ordine. După fiecare pas, porniți o scanare pentru a vedea dacă scanner-ul funcționează. Dacă problema persistă, treceți la pasul următor.

- 1. Este posibil ca un cablu să fie slăbit. Aveţi grijă ca ambele cabluri, USB şi de alimentare, să fie conectate ferm.
- 2. Deconectati cablul de alimentare de la sursa de alimentare, asteptati 60 de secunde, apoi conectați-l la loc.
- 3. Reporniţi calculatorul.
- 4. Este posibil să existe un conflict de software în calculator. Este posibil să fie necesară dezinstalarea şi reinstalarea software-ului pentru scanner.
	- a. Faceţi clic pe **Start**, faceţi clic pe **Settings (Setări)**, apoi faceţi clic pe **Control Panel (Panou de control)** (în Windows XP, faceti clic pe Start, apoi faceti clic pe **Control Panel (Panou de control)**).
	- b. Faceţi clic pe **Add/Remove Programs (Adăugare/Eliminare programe)** (în Windows XP, denumirea acestei opţiuni este **Add or Remove Programs (Adăugare sau eliminare programe)**) apoi selectaţi software-ul **HP Scanjet**.
	- c. Faceţi clic pe **Remove (Eliminare)**.
	- d. Faceţi clic pe **Add/Remove Programs (Adăugare/Eliminare programe)** (în Windows XP, denumirea acestei optiuni este **Add or Remove Programs (Adăugare sau eliminare programe)**), apoi selectaţi software-ul **HP Image Zone**.
	- e. Faceţi clic pe **Remove (Eliminare)**.
- 5. Reinstalarea se face utilizând CD-ul cu software HP Image Zone, livrat împreună cu scanner-ul. Când introduceti CD-ul, se lansează automat o interfată de instalare. Optaţi pentru instalarea software-ului **HP Image Zone**.

Dacă scanner-ul continuă să nu funcţioneze, vizitaţi [www.hp.com/support](http://www.hp.com/support) sau contactaţi Asistenţa pentru clienţi HP.

#### **Informaţii suplimentare despre depanare**

Dacă aveti software-ul HP Image Zone instalat, puteți utiliza asistența afișată pe ecran pentru a rezolva alte probleme ale scanner-ului. Pentru acces la asistentă, deschideti **HP Solution Center (Centrul de soluţii HP)**, faceţi clic pe **Onscreen Guide (Ghidul afişat pe ecran)**, apoi faceţi clic pe **HP Scanjet 4370 Photo Scanner Help (Asistenţă pentru scanner-ul HP Scanjet 4370)**. Sistemul de asistenţă furnizează informatii despre hardware-ul scanner-ului foto HP Scanjet 4370, precum şi informații despre programele software HP Image Zone şi HP Scanning (Scanare HP). De

#### Capitol 3

asemenea, consultaţi **Scan troubleshooting (Depanare la scanare)** din secţiunea generală **Troubleshooting and support (Depanare şi asistenţă)** din asistenţă.

## <span id="page-19-0"></span>**4 Asistenţa pentru produs**

## **Site-ul Web Accessibility (Accesibilitate)**

Clientii cu deficiente pot obtine asistentă vizitând [www.hp.com/hpinfo/community/](http://www.hp.com/hpinfo/community/accessibility/prodserv/) [accessibility/prodserv/](http://www.hp.com/hpinfo/community/accessibility/prodserv/).

## **Site-ul Web HP Scanjet**

Vizitaţi [www.hp.com](http://www.scanjet.hp.com) pentru o varietate de informaţii:

- Primiţi sugestii pentru o scanare mai eficientă şi creativă.
- Obțineți acces la actualizări ale driverelor și software-ului pentru HP Scanjet.
- Înregistraţi-vă produsul.
- Abonati-vă la buletine de știri, la actualizări de drivere și software și la alerte de asistenţă.
- Achizitionati consumabile pentru scanner.

### **Procesul de asistenţă**

Procesul de asistentă HP va functiona mai eficient dacă efectuati pașii următori, în ordinea specificată:

- 1. Studiați asistența afișată pe ecran pentru software și scanner, inclusiv secțiunea Troubleshooting (Depanare). Consultati sectiunea din software sau sectiunea [Depanare](#page-15-0) dedicată scanner-ului.
- 2. Vizitați site-ul Web de asistență pentru clienți HP. Dacă aveți acces la Internet, aveți posibilitatea să obțineți o mare varietate de informații despre scanner. Vizitaţi site-ul Web HP pentru asistenţă şi pentru actualizări de drivere şi de software, la adresa [www.hp.com/support.](http://www.hp.com/support) Site-ul Web HP de asistentă pentru clienţi este disponibil în următoarele limbi: olandeză, engleză, franceză, germană, italiană, portugheză, spaniolă, suedeză, chineză tradiţională, chineză simplificată, japoneză, coreeană. (Informațiile de asistență pentru limbile daneză, finlandeză și norvegiană sunt disponibile numai în limba engleză.)
- 3. Utilizați HP e-support (Asistență electronică HP). Dacă aveți acces la Internet, contactaţi HP prin e-mail, vizitând [www.hp.com/support](http://www.hp.com/support). Veţi primi un răspuns personalizat de la un tehnician de la Asistenta tehnică HP. Asistenta prin e-mail este disponibilă în limbile listate pe site-ul Web respectiv.
- 4. Dacă sunteți din Statele Unite, treceți direct la pasul 5. În caz contrar, contactați distribuitorul HP local. Dacă scanner-ul are o defectiune hardware, duceti-l pentru solutionare la distribuitorul HP local. Interventiile de service sunt gratuite în timpul perioadei de garanție limitată a scanner-ului. După perioada de garanție, distribuitorul va percepe o taxă de service.
- 5. Contactati prin telefon Centrul de asistentă pentru produse HP. Pentru a verifica detaliile și condițiile de asistență prin telefon valabile în țara/regiunea dvs., consultati site-ul Web următor: [www.hp.com/support](http://www.hp.com/support). Ca măsură a eforturilor continue ale HP de a îmbunătăți serviciile de informare specifice asistenței prin telefon, vă recomandăm să verificaţi regulat site-ul Web HP pentru noi informaţii

referitoare la caracteristici și la furnizarea serviciilor. Dacă nu reușiți să rezolvați problema utilizând variantele de mai sus, apelaţi la HP în timp ce vă aflaţi în faţa calculatorului şi lângă scanner. Pentru servicii mai rapide, fiţi pregătit să furnizaţi următoarele informaţii:

- Numărul de model al scanner-ului (amplasat pe scanner)
- Numărul de serie al scanner-ului (amplasat pe scanner)
- Sistemul de operare al calculatorului
- Versiunea software-ului pentru scanner (inscriptionată pe eticheta CD-ului scanner-ului)
- Mesajele afişate în momentul în care a survenit problema

Condițiile valabile pentru asistența telefonică de la HP se pot modifica fără înştiinţare prealabilă.

Dacă nu există alte menţiuni, asistenţa prin telefon este gratuită din momentul achiziţionării, pentru perioada specificată.

## <span id="page-21-0"></span>**5 Informaţii despre reglementări şi specificaţii ale produsului**

Această secţiune conţine informaţii despre reglementări şi specificaţii de produs pentru scanner-ul foto HP Scanjet 4370 şi accesoriile sale.

## **Specificaţii ale scanner-ului**

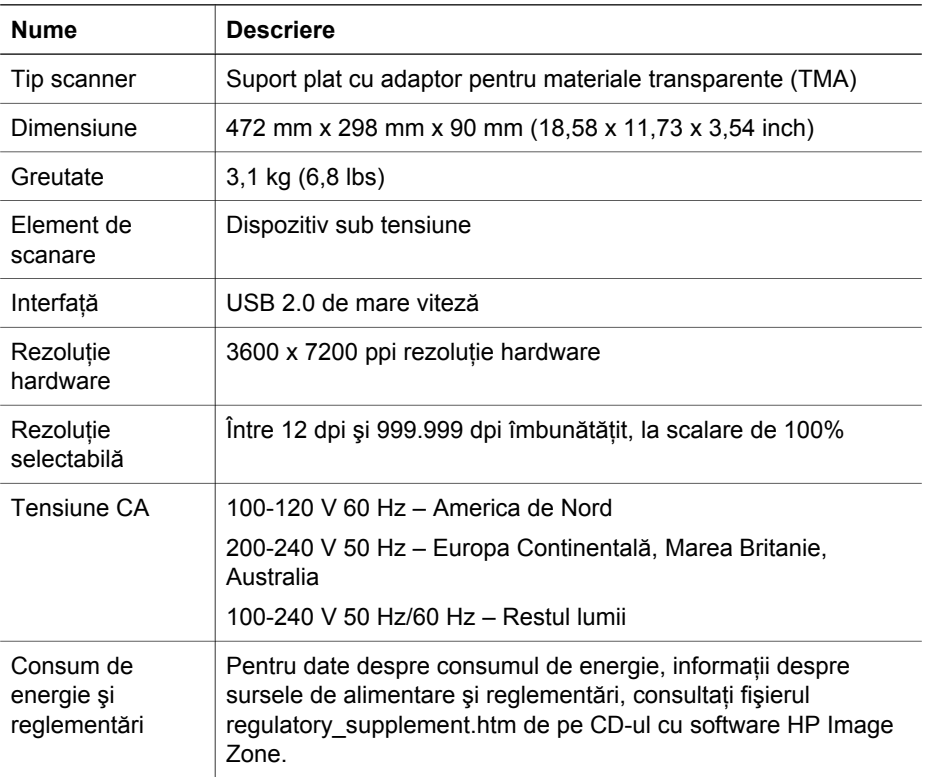

## **Specificaţii ale adaptorului pentru materiale transparente (TMA)**

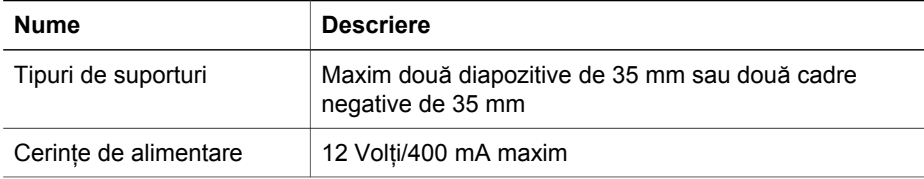

<span id="page-22-0"></span>(continuare)

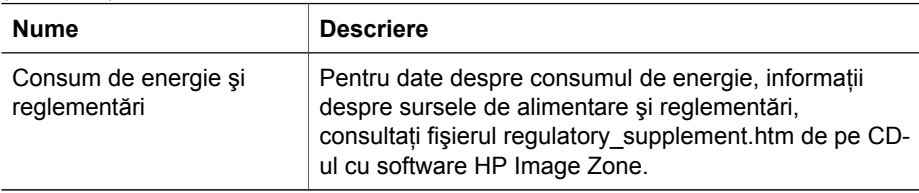

## **Specificaţii referitoare la mediu**

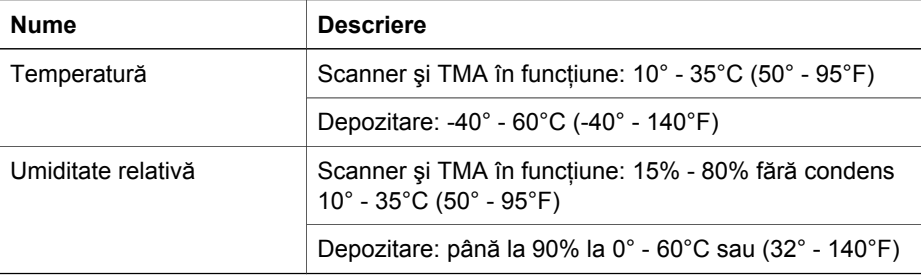

**Casarea echipamentelor uzate de către utilizatorii din gospodăriile particulare din Uniunea Europeană**

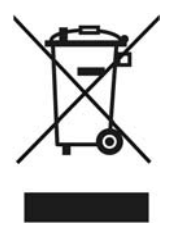

Acest simbol de pe produs sau de pe ambalaj indică faptul că nu este permisă aruncarea acestui produs împreună cu celelalte deşeuri menajere. În schimb, este responsabilitatea dvs. să scoateți din uz echipamentul uzat prin predarea acestuia la un punct de colectare destinat reciclării echipamentelor electrice şi electronice uzate. Colectarea şi reciclarea separată a echipamentului uzat în momentul scoaterii din uz va ajuta la conservarea resurselor naturale şi va asigura că acesta este reciclat într-o manieră care protejează sănătatea omului şi a mediului. Pentru informaţii suplimentare despre locurile în care aveti posibilitatea să depuneti echipamentul uzat în vederea reciclării, luaţi legătura cu primăria locală, cu serviciul de salubritate sau cu magazinul de unde aţi cumpărat produsul.